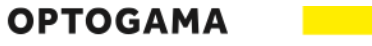

**MANUAL v1.1**

# **VERTICAL MOTORISED BEAM EXPANDERS**

 **1x - 5x** 

MEX15HP-V

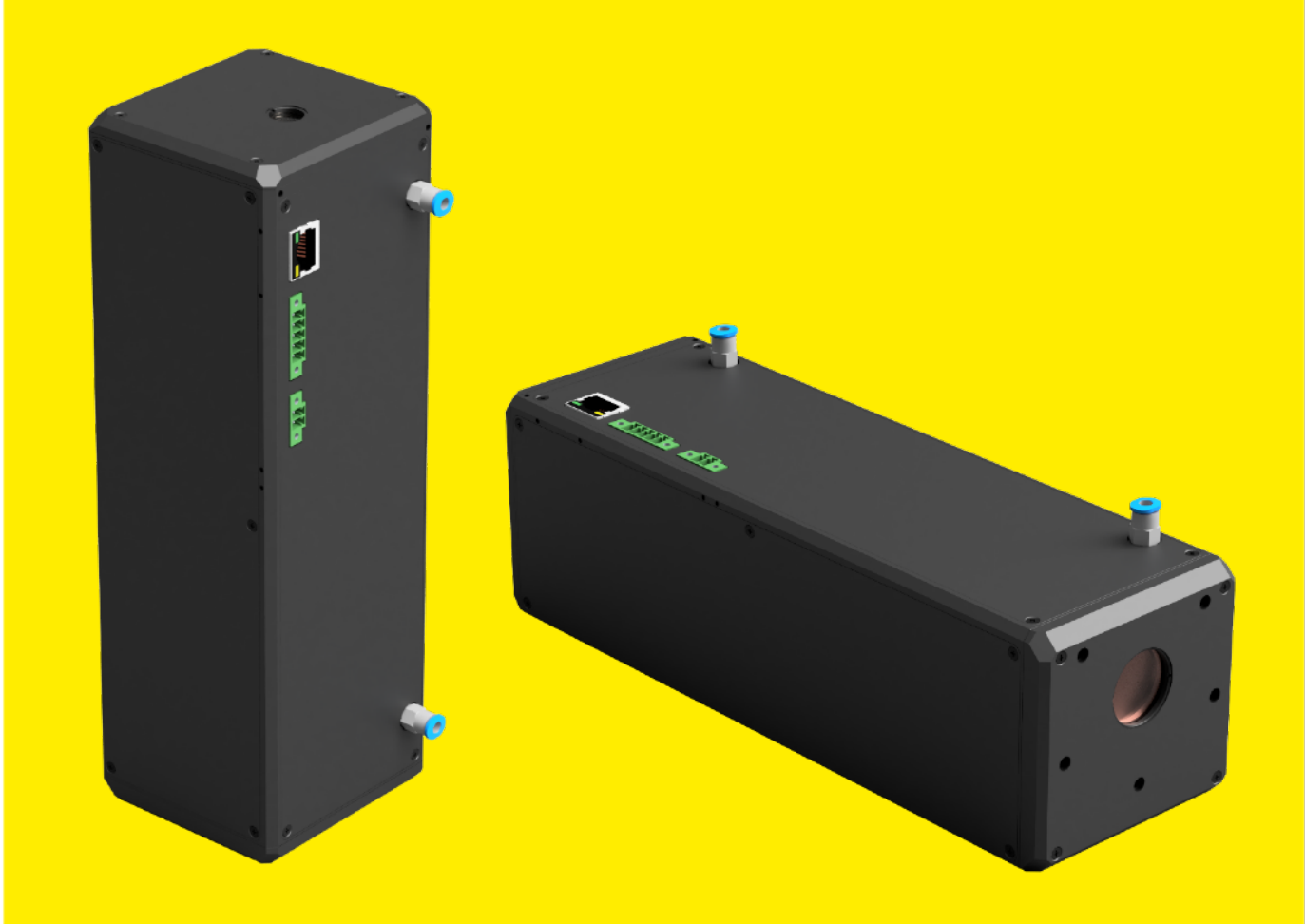

I.

 $\blacksquare$ 

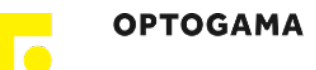

# <span id="page-1-0"></span>Table of contents

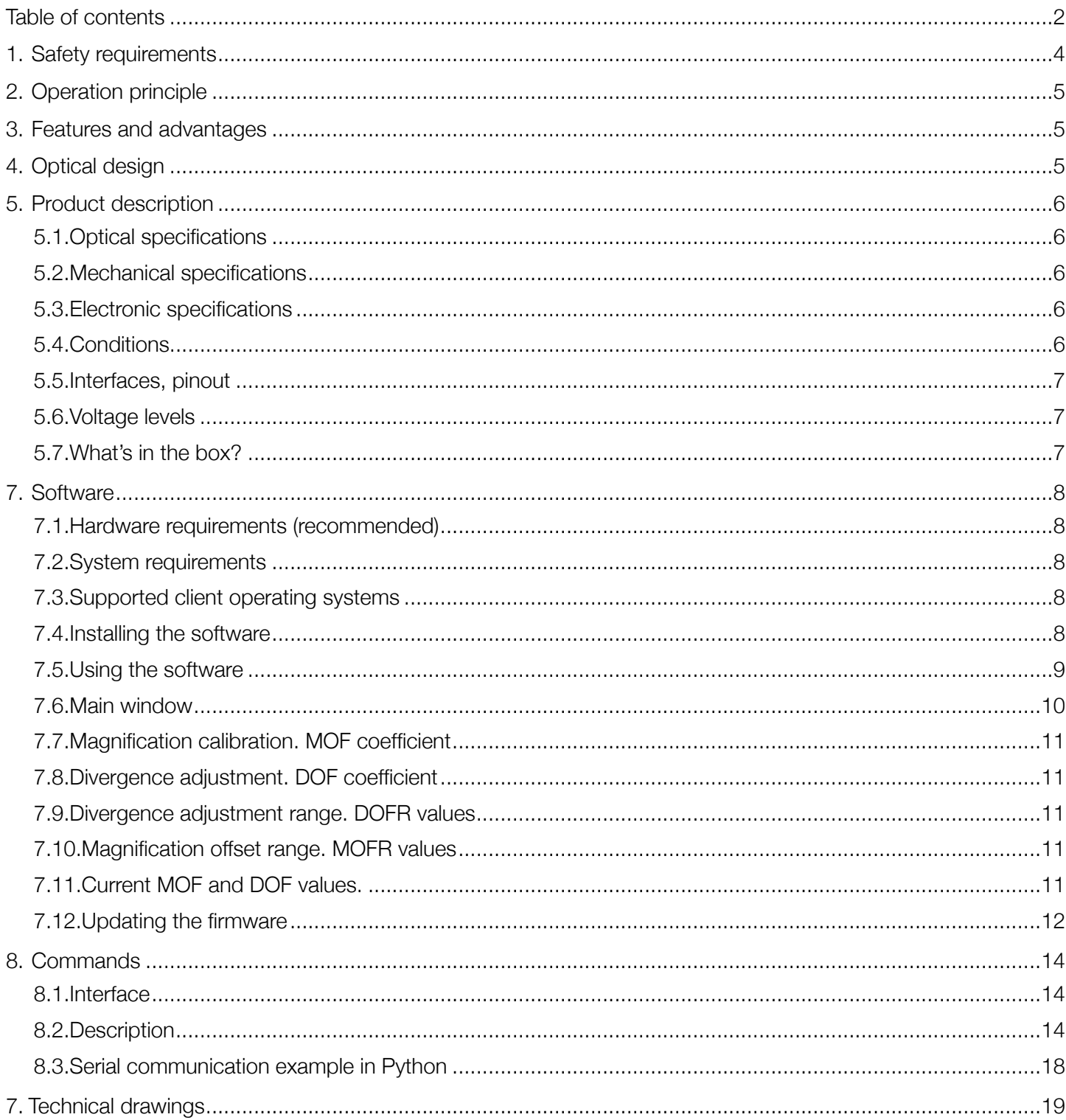

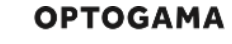

# MEX-V

#### Motorised beam expander

Congratulations on your purchase of the motorised beam expander from Optogama, UAB.

\*\*\*

January 2024

Copyright UAB Optogama. All rights reserved.

No part of this manual may be reproduced or transmitted in any form without the permission of Optogama.

Claims will not be accepted, and warranty repair will not be carried out in case of improper use, incorrect service and maintenance not according to product instructions. Warranty claim shall not be accepted if there are any signs of:

- Non-authorised alteration
- Disassembling of the device
- Mechanical or any external damage
- If warranty term has expired
- Serial number of the product is missing

#### Symbols

#### **CAUTION!**

Sections marked with this symbol indicate dangerous situations that can result in damage to the device, components connected to it or operator.

#### **NOTE:**

Sections marked with this symbol indicate important information on beam expander or about this manual.

Due to constant development of our products, we reserve the right to make changes in the production line without further notice. Up-to-date information is available at our website [www.optogama.com.](http://www.optogama.com) If there are any further questions, please contact us.

Optogama is not liable for damage or injury resulting directly or indirectly from use of this product for anything other than its intended purpose.

The motorised beam expander is intended for industrial and scientific use only. If there are any other electrical devices connected to or used in conjunction with the beam expander, all legal regulations and technical standards that are applied to those devices must be observed as well.

For any technical assistance and consultation please contact your local dealer or directly [sales@optogama.com.](mailto:sales@optogama.com)

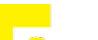

## <span id="page-3-0"></span>1. Safety requirements

- All safety instructions must be followed.
- This manual should be read carefully before first intended use.
- All rules and regulations concerning safe operation of lasers must be known and applied while installing and operating motorised beam expander.
- Even when with safety glasses avoid eye contact with direct or scattered laser light while assembling, installing and operating the device.
- The device should never be exposed to dirt, dust or moisture.
- Before any operation make sure the device is installed correctly and well adjusted.
- Protective measures should be considered if necessary.
- Electrical safety requirements must be complied while operating this device.

**CAUTION!** High laser output power may damage or destroy optical elements.

**CAUTION!** Make sure laser beam is not converging after passing through the beam expander - it may damage other optical elements along the optical axis.

**CAUTION!** Device is meant to be used with collimated beam. Users take full responsibility when using the expander with highly converging beam.

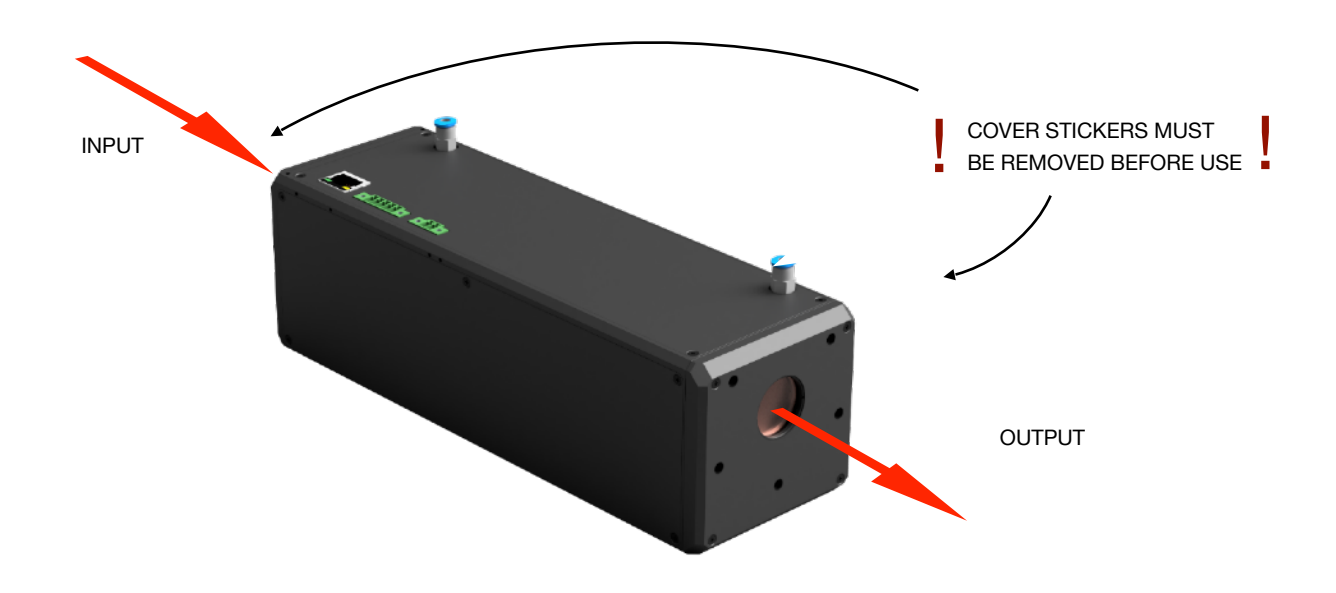

## <span id="page-4-0"></span>2. Operation principle

MEX-V series motorised beam expanders consists of two motorised adjustable lenses. Expansion adjustment is achieved by changing the position of the second lens which is followed continuously by the first one. While changing the magnification level this technology prevents the system from focusing laser beam and damaging optical elements that are situated along the optical axis.

**NOTE:** No homing required.

**CAUTION!** Before increasing laser power make sure laser beam is not converging after passing through the beam expander. It may damage optical elements situated along the optical axis.

**NOTE:** Required laser beam divergence is achieved by adjusting divergence value (**DOF** coefficient) in the software (or terminal).

## <span id="page-4-1"></span>3. Features and advantages

- Highest beam pointing stability  $(< 0.2$  mrad)
- Fused silica optical elements
- Integrated controller
- No homing required. Closed loop design
- Diffraction limited performance for all magnifications

## <span id="page-4-2"></span>4. Optical design

To achieve best performance and highest pointing stability during operation (<0.2 mrad) MEX optical design is based on sliding-lenses closed loop design. Neither of the lenses are rotating while changing both zoom and divergence levels.

Optical design of MEX-V series (see Fig 1. below): Converging > Diverging > Converging

**NOTE:** Continuous change of expansion and divergence.

**NOTE:** No ghost reflections.

**NOTE:** Diffraction limited optical design.

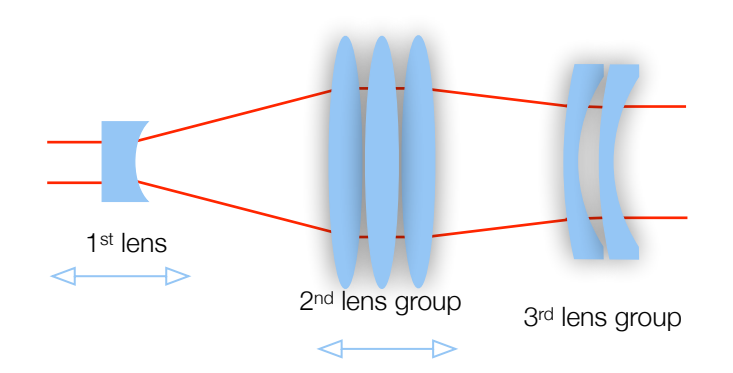

**Fig 1.** Schematic explanation of optical design for MEX15-HP series motorised beam expander.

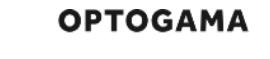

## <span id="page-5-0"></span>5. Product description

MEX series motorised laser beam expanders are used to increase or decrease laser beam diameter and adjust its divergence.

Standard or custom made beam expanders and reducers have a unique closed loop sliding-lens design, ensuring highest pointing stability and minimal dimensions.

### <span id="page-5-1"></span>5.1. Optical specifications

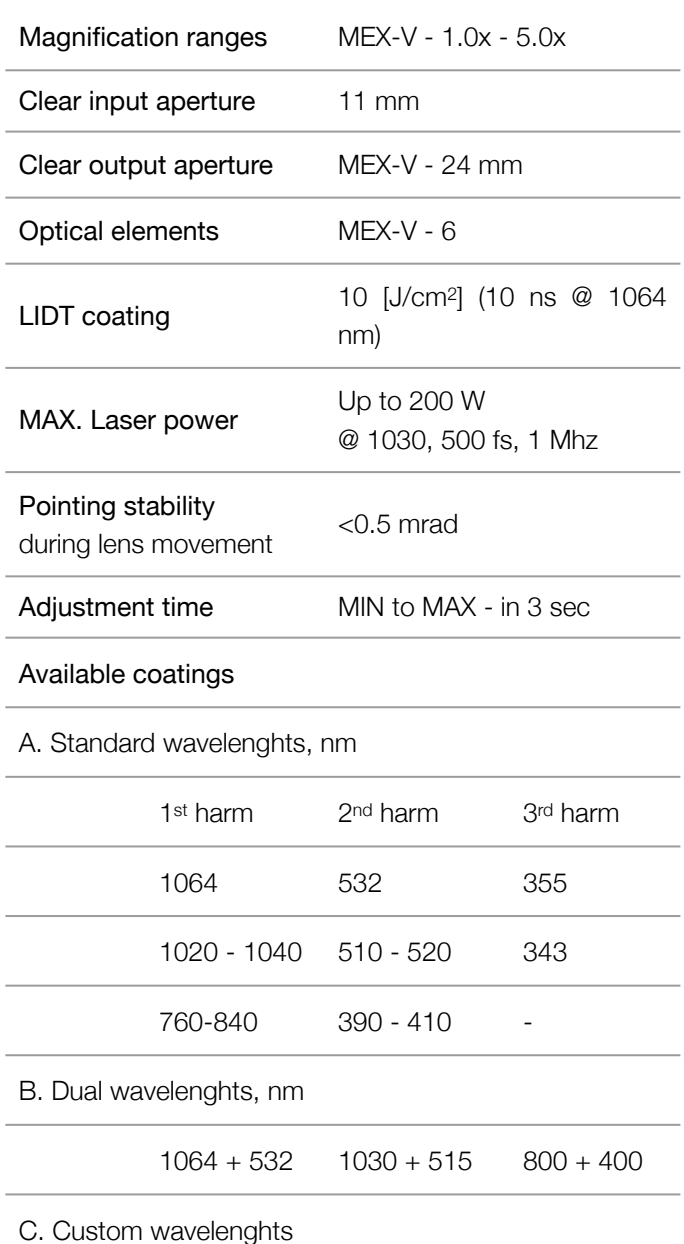

Custom coating available

## <span id="page-5-2"></span>5.2. Mechanical specifications

**MEX-V** Lenght 245mm Width 80 mm Height 80 mm

### <span id="page-5-3"></span>5.3. Electronic specifications

Interface options:

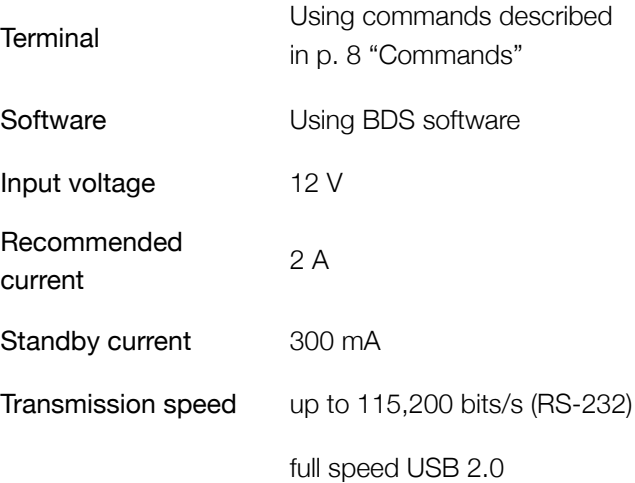

#### <span id="page-5-4"></span>5.4. Conditions

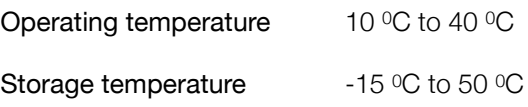

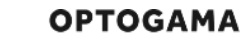

### <span id="page-6-0"></span>5.5. Interfaces, pinout

There are three types of connection available:

- 1. 691382000005 for communication. 691382000002 for Power supply - DC 12 V RJ45 for LAN
- 2. Connector wire gauge parameters: Wire Gauge MAX. - 16 AWG Wire Gauge MIN. - 24 AWG
- 3. Pinout:
- Nr. Data Power
- 1 RS232 TX +12 V DC
- 2 RS232 RX GND
- $3$   $GND$
- $4$  USB D+
- 5 USB D- -

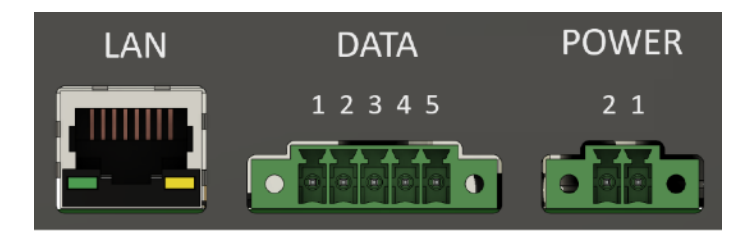

**Fig 3.** MEX-V connectors

#### <span id="page-6-1"></span>5.6. Voltage levels

The RS-232 standard defines the voltage levels that correspond to logical one and logical zero levels for the data transmission and the control signal lines. Valid signals are either in the range of +3 to +15 volts or the range −3 to −15 volts with respect to the "Common Ground" (GND) pin; consequently, the range between −3 to +3 volts is not a valid RS-232 level. For data transmission lines (TxD, RxD), logic one is defined as a negative voltage, the signal condition is called "mark". Logic zero is positive and the signal condition is termed "space".

MEX operates on signal levels of  $±5$  V and can accept signal levels of up to  $±15$  V. Because the voltage levels are higher than logic levels typically used by integrated circuits, special intervening driver circuits are required to translate logic levels. These also protect the device's internal circuitry from short circuits or transients that may appear on the RS-232 interface, and provide sufficient current to comply with the slew rate requirements for data transmission.

#### <span id="page-6-2"></span>5.7. What's in the box?

Standard version includes:

- 1. Motorised beam expander
- 1. Software
- 2. Power supply
- 3. USB cable

**NOTE:** Other accessories must be purchased separately

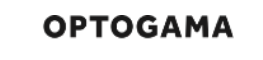

### <span id="page-7-0"></span>7. Software

<span id="page-7-1"></span>7.1. Hardware requirements (recommended)

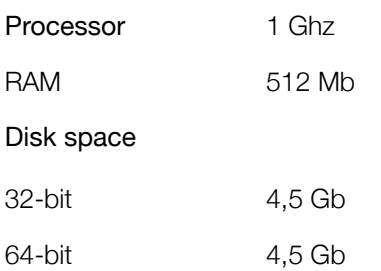

#### <span id="page-7-2"></span>7.2. System requirements

To install application, you must have administrator rights on your computer.

To run BDS application Microsoft .NET 4.5.2 Framework or later must be installed. Installer detects Microsoft .NET Framework and installs it if required. Administrator privileges are required for installation. Contact your network administrator if you do not have administrator rights on the computer.

#### <span id="page-7-3"></span>7.3. Supported client operating systems

- Windows 7 SP1 and later versions
- Windows Server 2008 SP2/R2
- Windows Server 2012 (.NET included with OS)

#### <span id="page-7-4"></span>7.4. Installing the software

- 1. Check and download the latest BDS software from our website [\(www.optogama.com\)](http://www.optogama.com) or contact us directly at [sales@optogama.com.](mailto:sales@optogama.com)
- 2. Run the downloaded software installation file. Installation window will appear, click "Next" to continue:

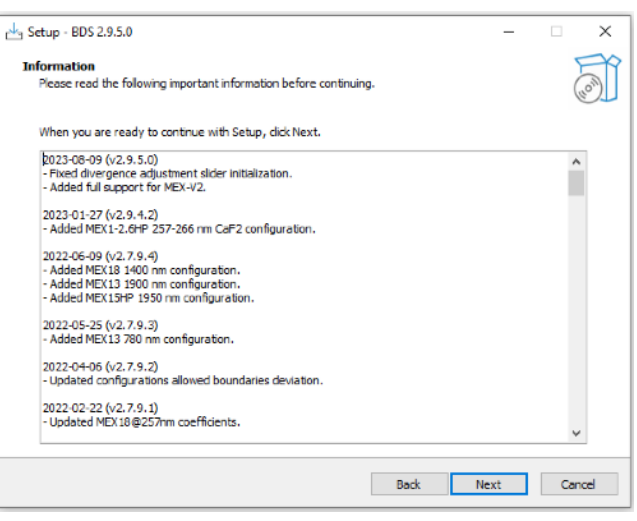

3. Select "Create a desktop shortcut" if it is necessary and click "Next":

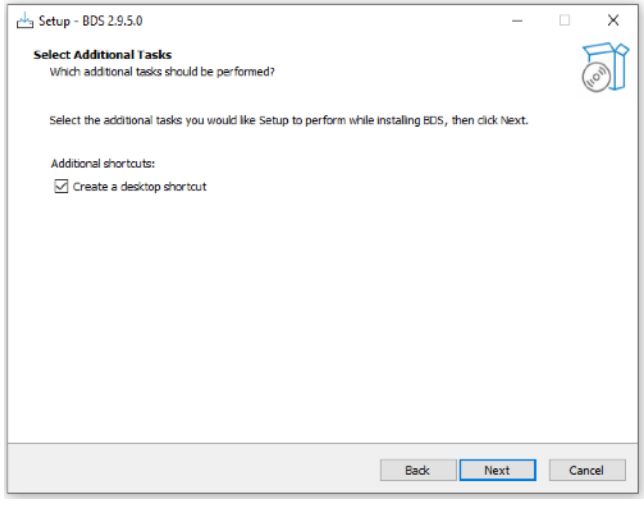

4. Review setup information and proceed with the installation. To continue click "Install":

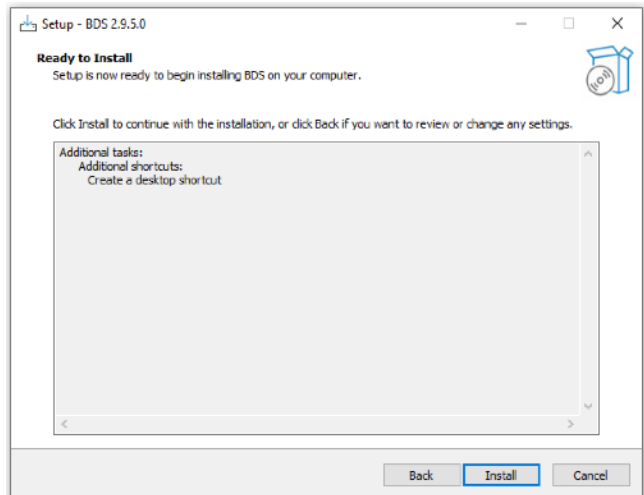

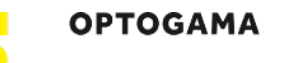

5. Setup will finish the installation:

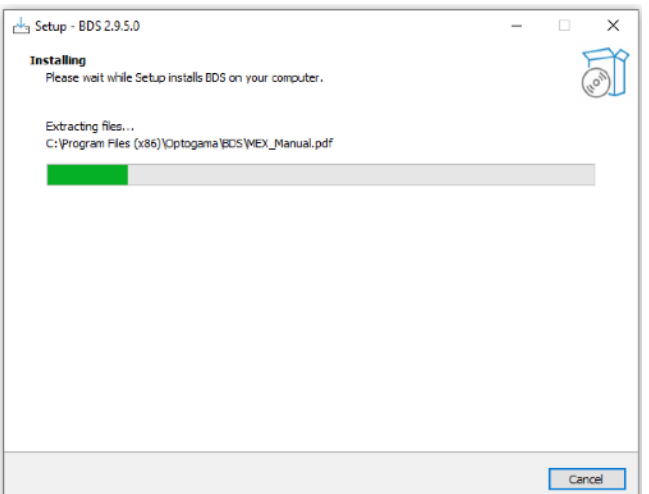

6. Press "Finish" to end the installation:

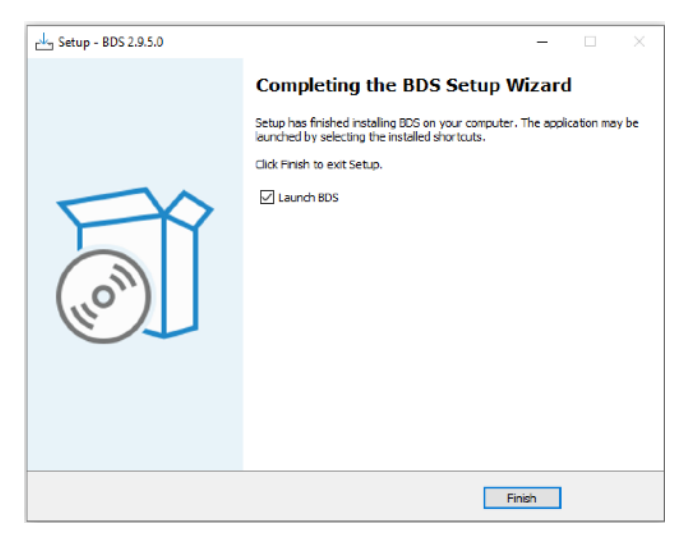

7. Connect the device and the PC via USB or RS232 cable.

**NOTE:** Lenses may move themselves when power is plugged in.

- 8. Plug in MEX power supply and AC adaptor to wall outlet.
- 9. The device will be detected and configured.
- 10. The device installation is complete.

#### <span id="page-8-0"></span>7.5. Using the software

**CAUTION!** Do not switch the laser ON if the device is not adjusted properly, it may damage or destroy optical elements.

BDS

Launch BDS program using BDS icon on the desktop.

11. Device selector window will appear. Select COM port (to which the beam expander is connected) from the drop-down menu. Press "**Connect**" to connect the device or "**Rescan**" if your device is not visible. Select "**Filter**" when device is connected via USB cable. All other COM ports will be hidden except our device.

**NOTE:** When connecting via RS232 cable "Filter" must be deselected, otherwise device will not be visible.

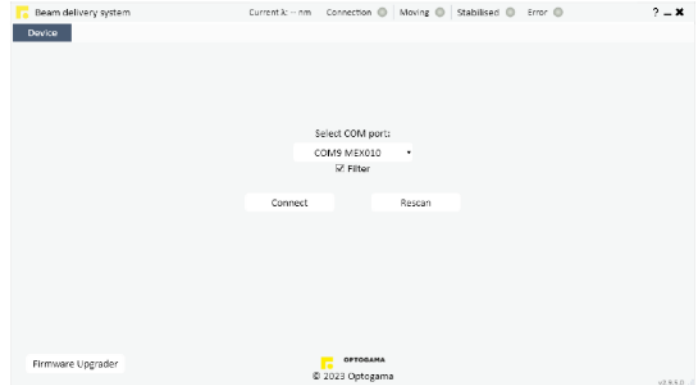

- 12. Once you are connected to your device you will be greeted by main program window for motorised beam expander. Window is the same for all devices but only specific options for control will be available. (Detailed explanation in p. 11 "Main window (expander mode) / (full beam control mode)".
- 13. Select "Settings" in a sliding menu located on the left. Settings menu will appear. Select laser **wavelength** from drop down menu, then press "Set".
- 14. Change Magnification offset to calibrate magnification values (*MOF)*

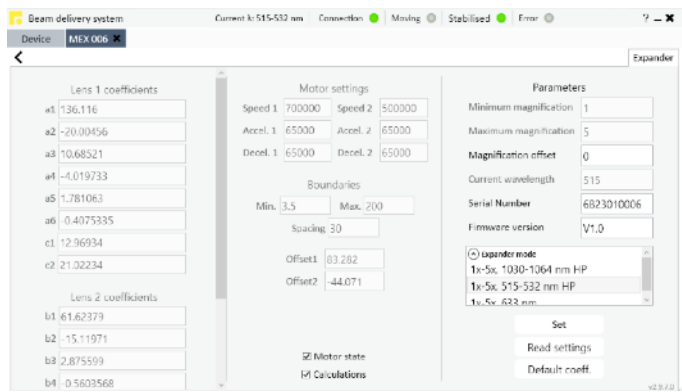

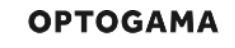

#### <span id="page-9-0"></span>7.6. Main window

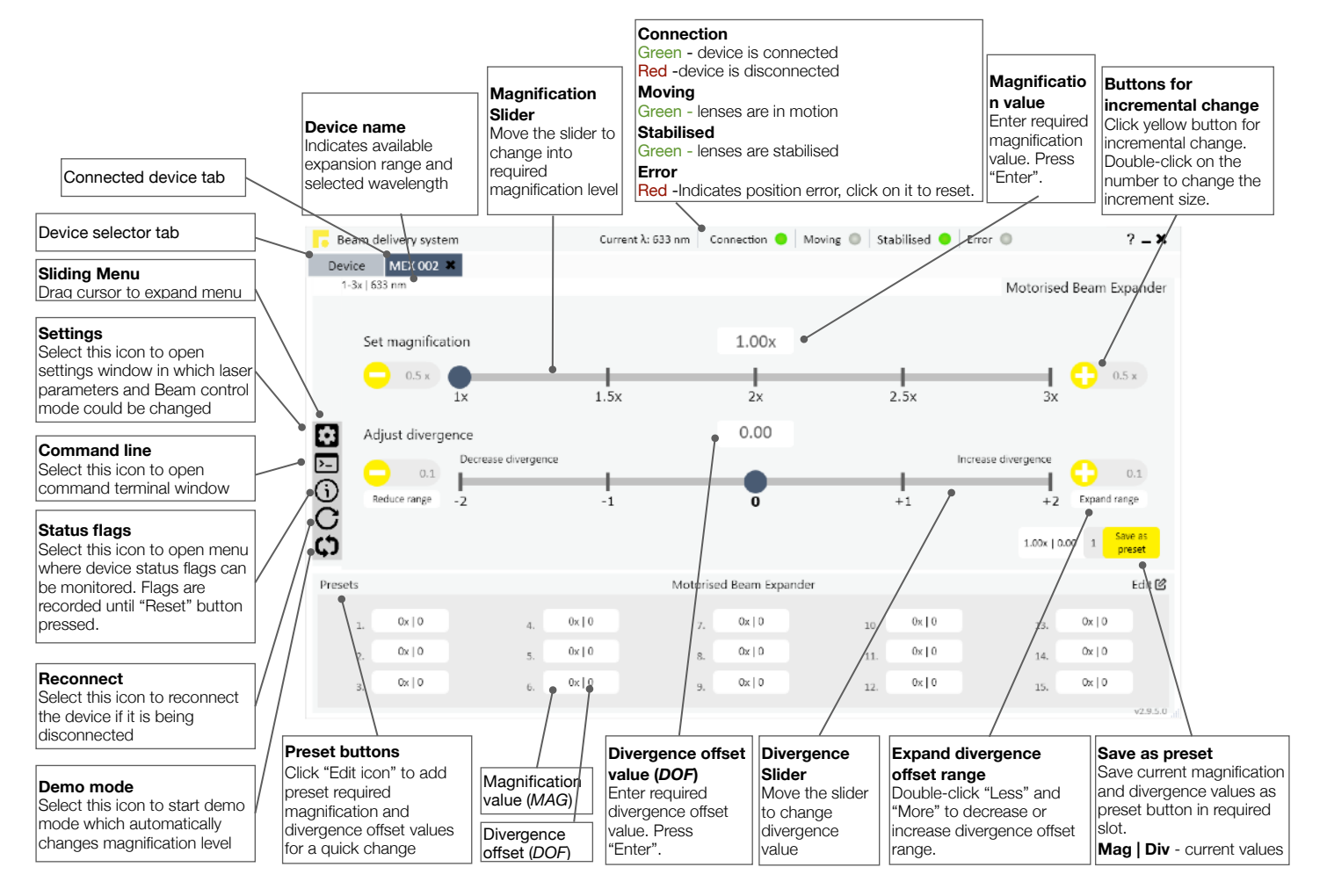

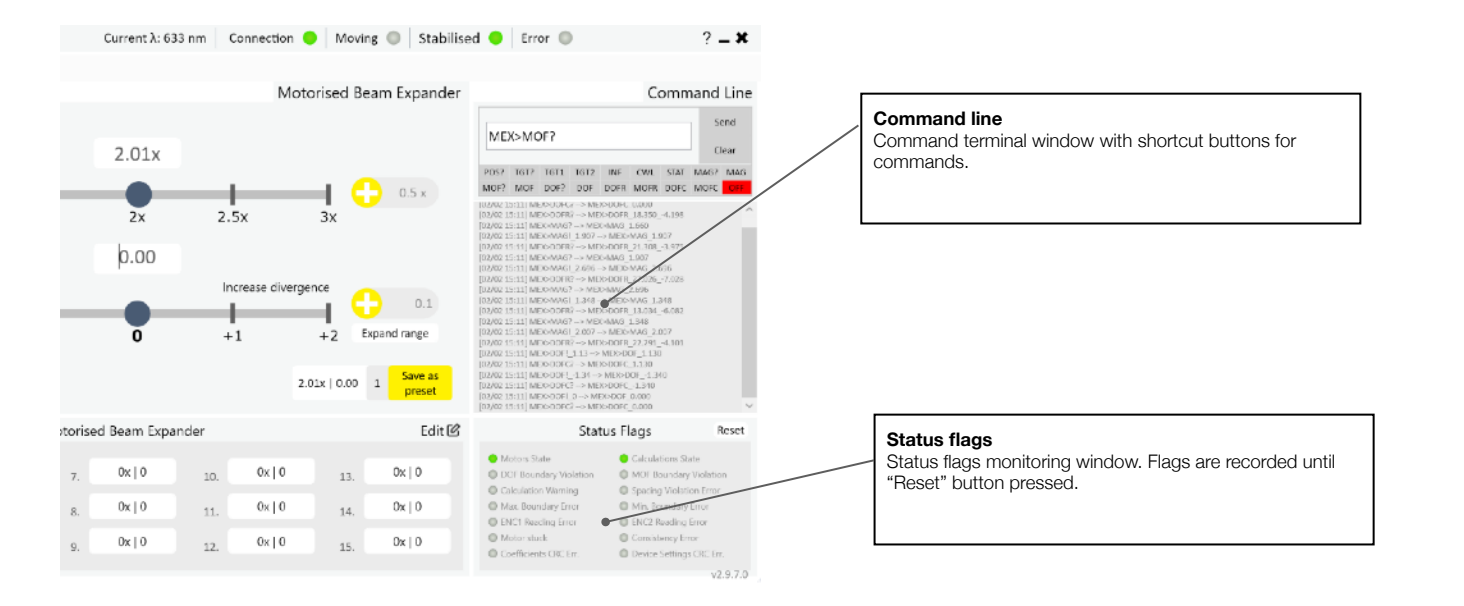

#### <span id="page-10-0"></span>7.7. Magnification calibration. MOF coefficient

Command is used to adjust all magnifications values:

- input **>0** (positive values) to increase Magnification offset For. Ex. *MEX>MOF!\_+0.7*
- input **<0** (negative values) to decrease Magnification offset For. Ex. *MEX>MOF!\_-0.6*
- to reset Magnification offset input 0. For. Ex. *MEX>MOF!\_0*

**NOTE:** MOF coefficient will be applied for all magnification values.

For. Ex. 1X magnification value (MAG\_1) is chosen, but according to your laser beam parameters 1.09X actual magnification value is reached, so to calibrate magnification to required value *MEX>MOF\_-0.4* or other negative value could be sent while observing the output.

#### <span id="page-10-1"></span>7.8. Divergence adjustment. DOF coefficient

Once you have right magnification value you can adjust beam divergence. To do that, you have to change DOF coefficient (Divergence offset) with *MEX>DOF!\_value* command:

- input **>0** to increase beam divergence (positive values) For. Ex. *MEX>DOF!\_+0.7*
- input **<0** to decrease beam divergence (negative values) For. Ex. *MEX>DOF!\_-0.6*
- to reset Divergence offset input 0. For. Ex. *MEX>DOF!\_0*

**NOTE:** DOF coefficient will be applied to all magnification values. If a different Divergence offset must be set it has to be adjusted each time.

For. Ex. You can observe that laser beam beam is diverging too much, and it must be collimated. To do that *MEX>DOF\_-0.5* or other negative value must be sent while observing the output.

#### <span id="page-10-2"></span>7.9.Divergence adjustment range. DOFR values

The reachable minimum and maximum DOF value depend on magnification, MOF coefficient, and mechanical boundaries. Allowed range can be checked for each magnification by sending DOFR command.

#### For. Ex. *MEX>DOFR?* ! *MEX>DOFR\_4.832\_-3.587*

4.832 is maximum DOF value.

<span id="page-10-3"></span>-3.587 is minimum DOF value.

#### 7.10.Magnification offset range. MOFR values

Magnification offset also depends on magnification, DOF coefficients, and mechanical boundaries. Allowed MOF range can be checked for each magnification by sending MOFR command.

For. Ex. *MEX>MOFR?* ! *MEX>MOFR\_8.855\_-3.587* 

8.855 is maximum MOF value.

-3.587 is minimum MOF value.

**NOTE:** It is recommended to firstly adjust MOF value keeping DOF=0.

#### <span id="page-10-4"></span>7.11.Current MOF and DOF values.

Since DOF and MOF are applied for all magnifications at some value they may exceed the reachable DOF or MOF range (DOFR and MOFR). In this case DOF and MOF are set to maximum or minimum possible value and status flag is set that DOF or MOF exceeds allowed range.

For. Ex. *MEX>DOF?* ! *MEX>DOF\_3.5* 

*MEX>DOFR?* ! *MEX>DOFR\_2.951\_-6.857* 

*MEX>DOFC?* ! *MEX>DOFC\_2.951* 

Also, DOF boundary violation bit is set for status.

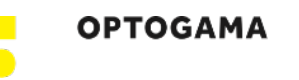

### <span id="page-11-0"></span>7.12.Updating the firmware

If your device firmware version doesn't match to software's firmware version while first time connecting to device via BDS software, you'll be asked to update your device. If an update request pops-up, but you want to keep current firmware and use BDS software, it can be ignored. It is recommended to keep the software and firmware up to date.

To update your device or rewrite device firmware - **USB cable or RS232 cable** must be used.

1. Click button #**Firmware Upgrader"** in the main tab of BDS software:

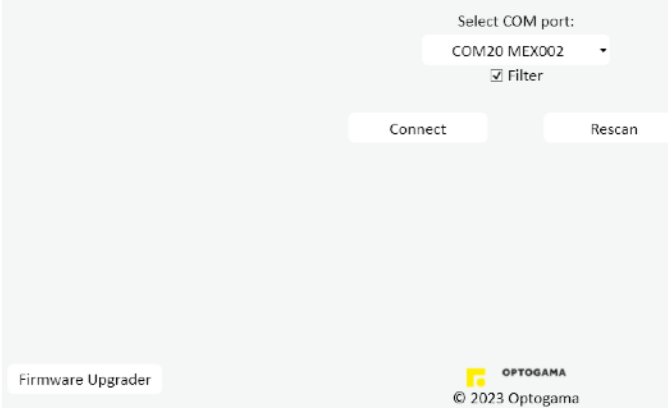

2. In the opened window **select COM port** and press #**Update**" button. You will be asked if you really want to update device:

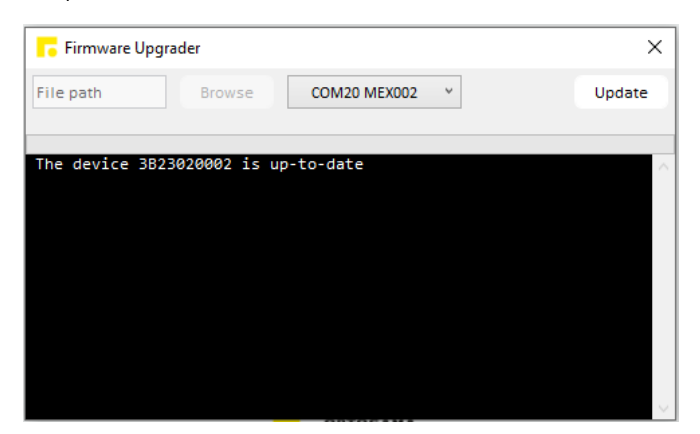

3. After a warning device **motors will be shut down** and update will start:

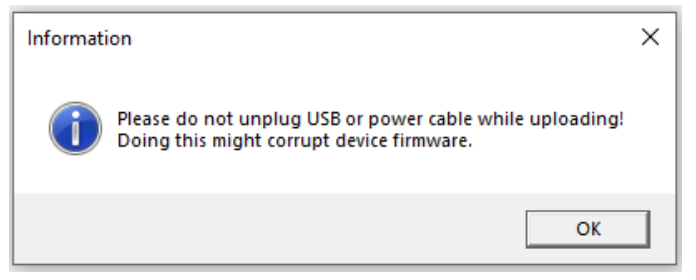

4. During update, if device is not corrupted, there'll be created a backup of settings stored in your device.

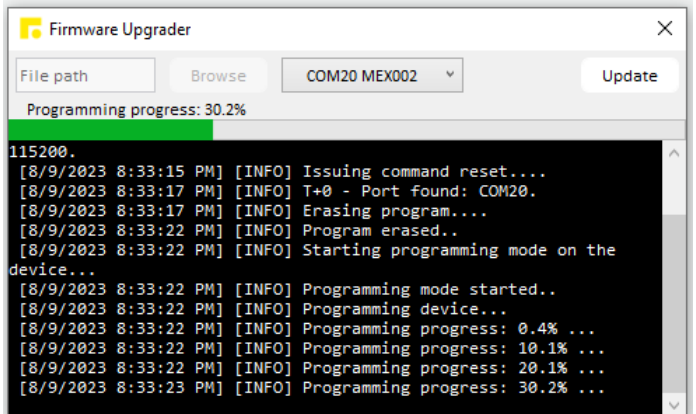

5. Update should be done in about a minute. If everything went successfully message box like this should pop-up:

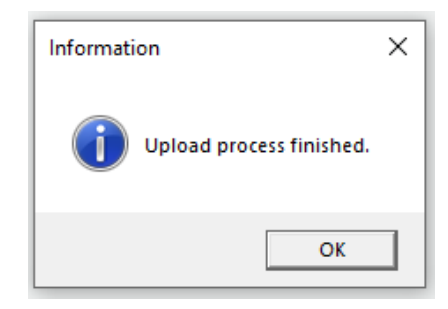

**NOTE:** After the update process is finished **motors and calculations must be turned on manually** in the settings window.

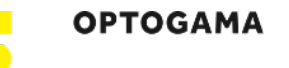

6. You may get a warning sign saying that you must set default coefficients in case after update device settings memory addresses have changed or some settings are corrupt:

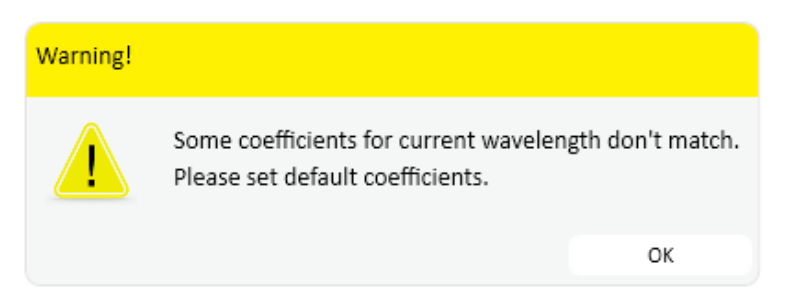

7. To rewrite default coefficients, go to **Settings** -> **choose wavelength** -> Press #**Set"** -> Press #**Default coef."**

**NOTE:** To rewrite coefficients for all wavelengths you must repeat this action for all available wavelengths.

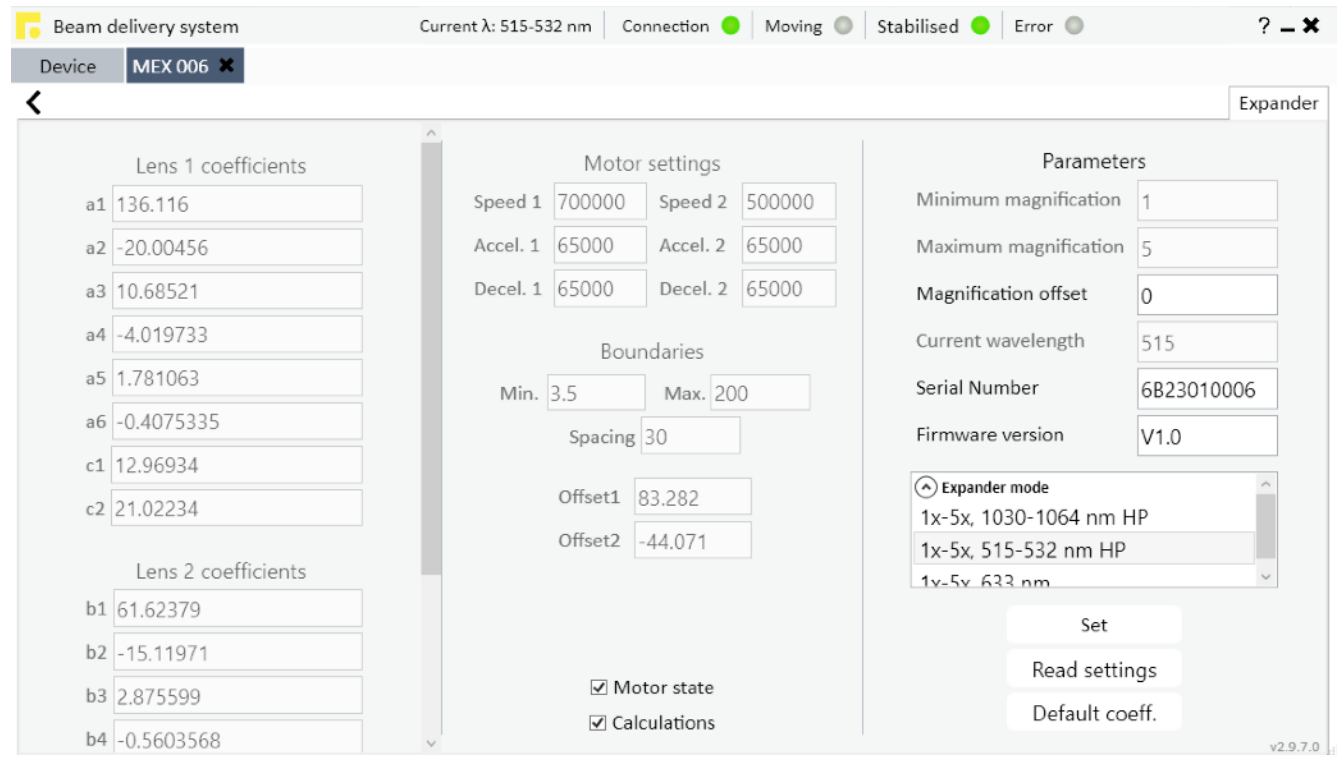

8. Finally, choose desired wavelength, check if "Motor state" and "Calculations" are marked then press "Set". Coefficients for the wavelength will be automatically changed by device. Now you're ready to go.

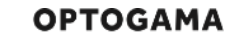

### <span id="page-13-0"></span>8. Commands

#### <span id="page-13-1"></span>8.1. Interface

The MEX can be controlled using either **USB 2.0** or **RS-232** interface. The device will switch to the required interface upon connection of the appropriate cable.

When using the RS-232 interface, MEX communicates on the **configured Baud rate (by default 115200)** (see Command descriptions), using **8 data bits, no parity and 1 stop bit**.

When the device is connected to the PC through the USB interface, it will appear as a **Virtual Serial COM port**, so

all PC side communications are interchangeable between the two interfaces.

All communications with MEX are conducted by sending **literal ASCII string commands terminated with the newline character \n or carriage return \r.** For example, the beam expansion coefficient can be set to 2.5 by issuing a #**MEX>MAG!\_2.5\n**" command to which the device will respond with "MEX>MAG\_2.5\r\n".

#### <span id="page-13-2"></span>8.2. Description

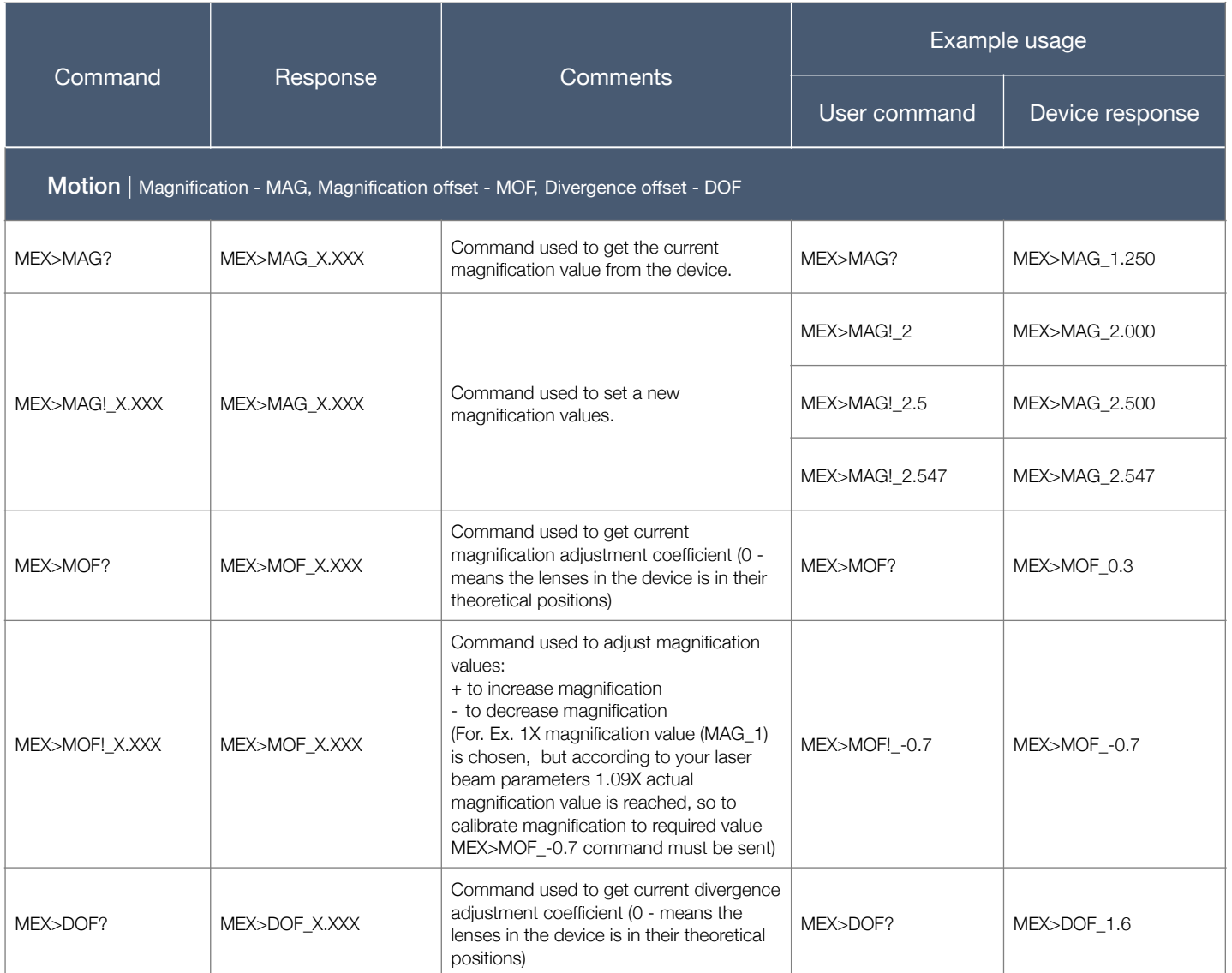

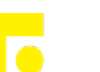

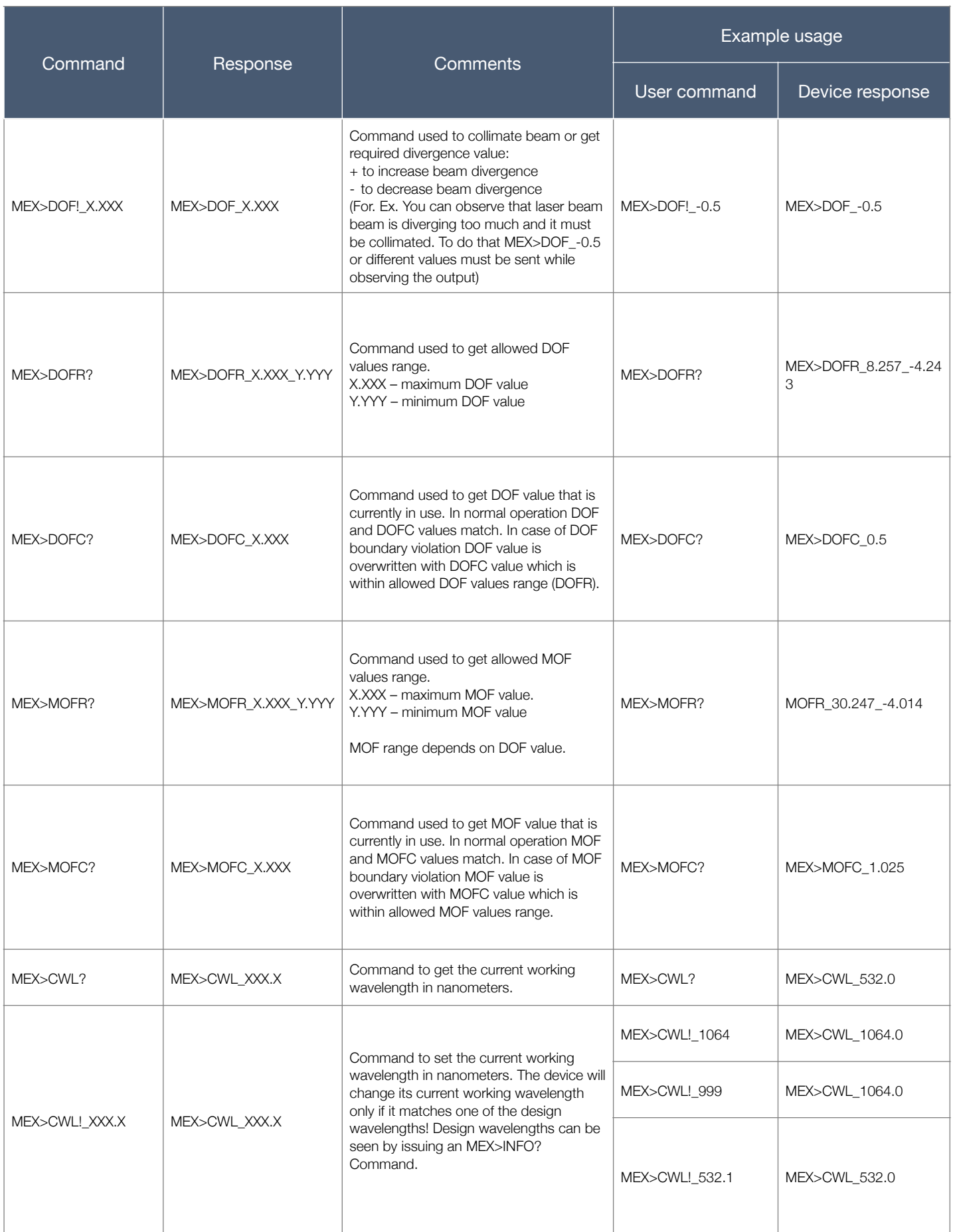

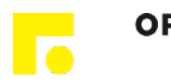

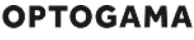

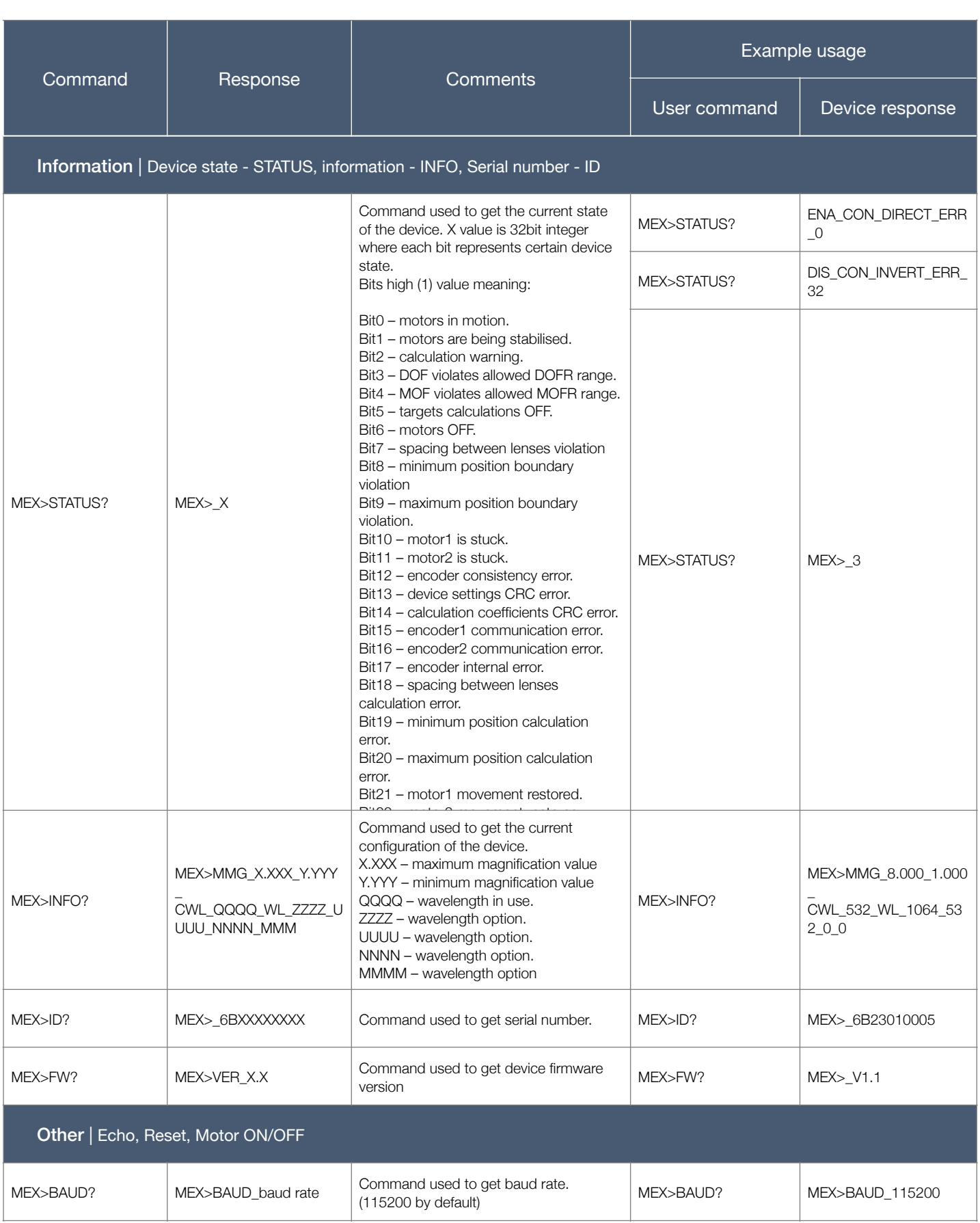

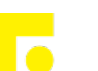

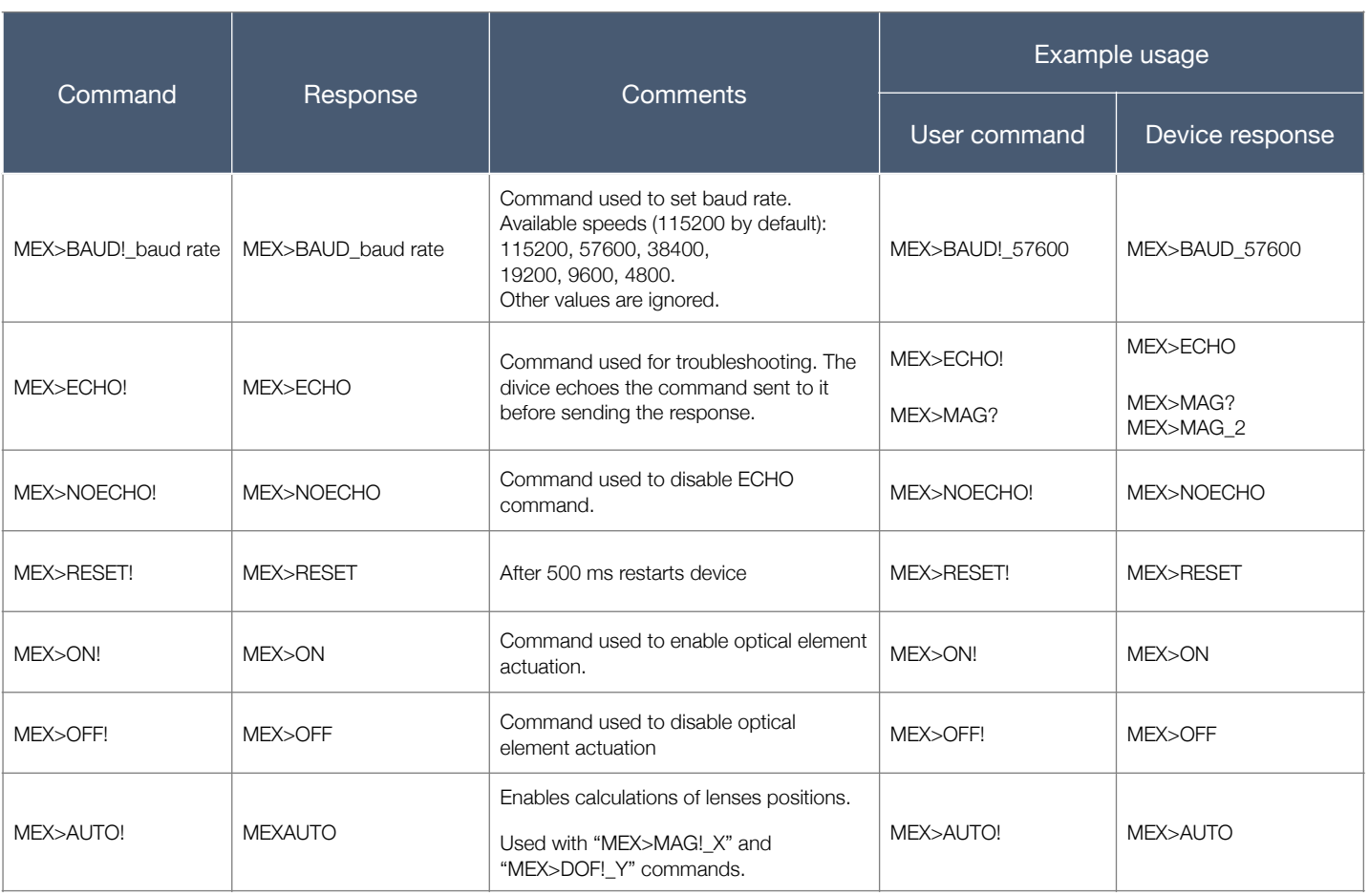

<span id="page-17-0"></span>8.3. Serial communication example in Python

```
9. import serial
10. import serial.tools.list_ports
11.
12. def serial ports():
13. ports = serial.tools.list_ports.comports() 
14. return [port.name for port in ports]
15.
16. if __name__ == "__main__":
17. ports = serial_ports()
18. print("Select port number ( starting from 0, 1, 2 etc.):")
19. print(ports)
20. port = ports(int(input())]21. print(port)
22.
23. # configure the serial connections
24. ser = serial.Serial(
25. port=port,
26. baudrate=115200,
27. parity=serial.PARITY_ODD,
28. stopbits=serial.STOPBITS_TWO,
29. bytesize=serial.EIGHTBITS,
30. timeout=1 #second
31. )
32. ser.isOpen()
33.
34. print('Enter your commands below.\r\nInsert "exit" to leave the 
   application.')
35. cmd=1
36. while 1 :
37. cmd = input(">> ") # get keyboard input
38. if cmd == 'exit':
39. ser.close()
40. break
41. else:
42. # send the string to the device
43. \# (note that \n or \r append is required - this is requested by
   device)
44. cmdBytes = (cmd + ' \n\cdot) .encode()45. ser.write(cmdBytes)
46. out = ''
47. \overline{\text{out} = \text{str}(\text{ser}.\text{readline}())}48. if out != '':
49. print(">>" + out)
```
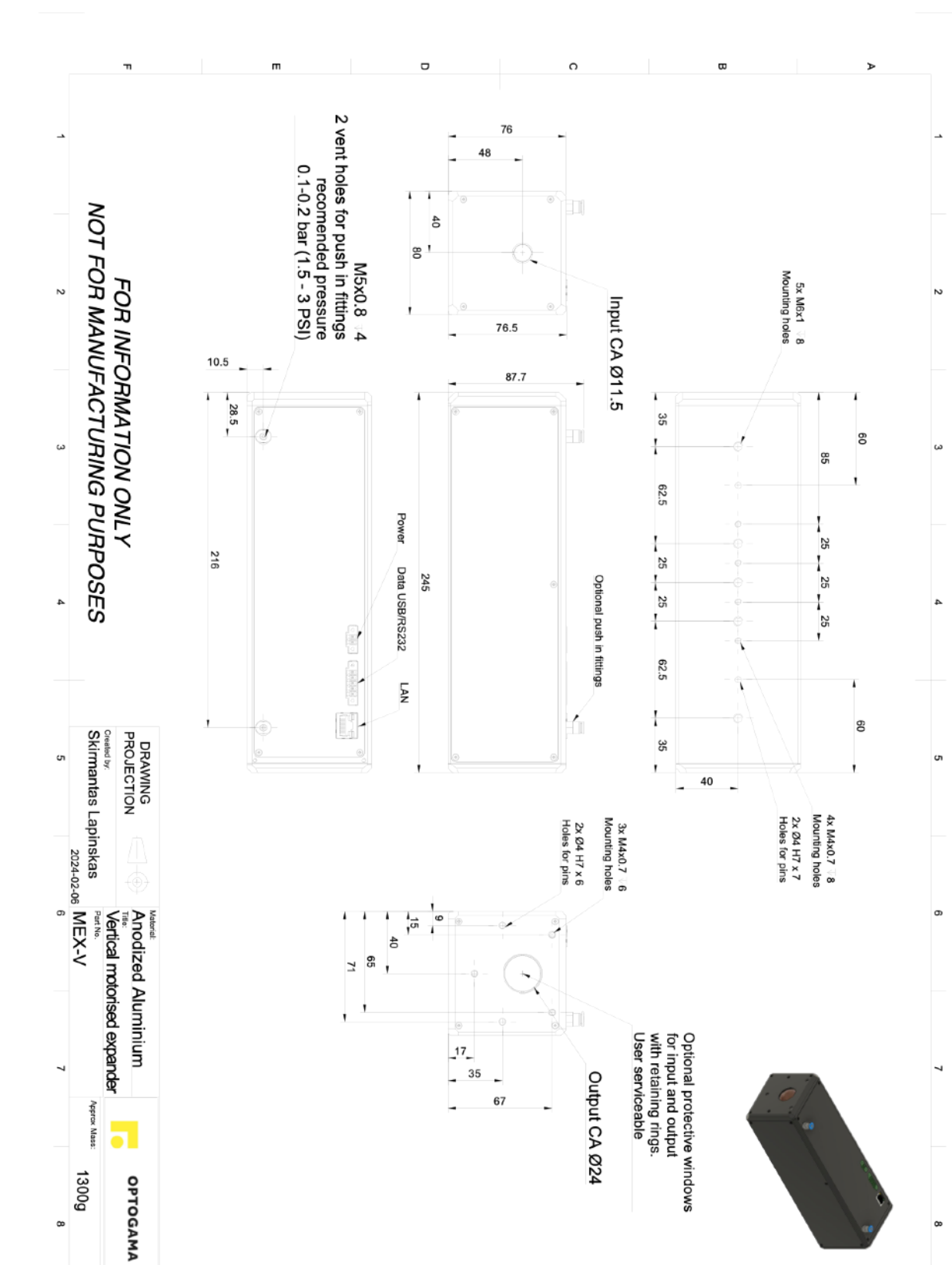

 $\cup$ 

 $\circ$ 

# <span id="page-18-0"></span>7. Technical drawings

 $\overline{1}$ 

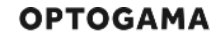

 $\overline{\phantom{a}}$ 

OPTOGAMA, UAB Mokslininku str. 2A, LT-08412, Vilnius, Lithuania +37052194884 [sales@optogama.com](mailto:sales@optogama.com) [www.optogama.com](http://www.optogama.com)

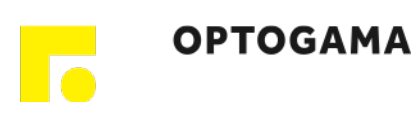